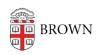

Knowledgebase > Accounts and Passwords > Brown Account > Updating personal, home, and/or work information in MyBrown

## Updating personal, home, and/or work information in MyBrown

maria paredes - 2024-03-29 - Comments (0) - Brown Account

Brown University Alumni: If you wish to add or change an image of yourself, update your preferred email address, personal information, spouse/partner information, children information, activities while at Brown, and other contact information, you should follow these steps.

- Visit <u>my.brown.edu</u>, click "Log in", and log in using your Brown username and password
  - If you do not remember your Brown username and/or password, please fill out this form, or contact the IT Service Center if your necessary information isn't on file with us.
- 2. Click on your name on the top right of the page and click "My Profile". You can also reach it directly at <a href="mailto:my.brown.edu/group/alumni-friends/profile">my.brown.edu/group/alumni-friends/profile</a>.
- 3. Edit your information as you see fit.

NOTE: It may take up to 24 hours for your new information to show up as completely updated.